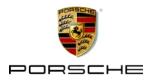

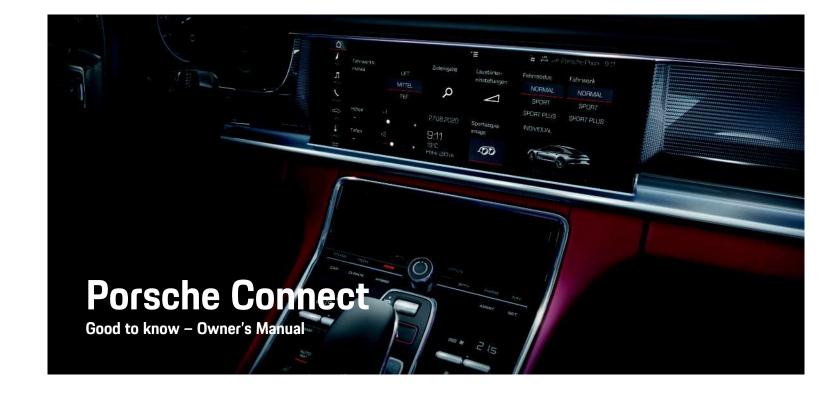

## **Legal Notice**

10/2020

Dr. Ing. h.c. F. Porsche AG is the owner of numerous trademarks, both registered and unregistered, including without limitation the Porsche Crest\*, Porsche\*, Boxster\*, Macan\*, Taycan\*, Carrera\*, Cayenne\*, Cayman\*, Panamera\*, Speedster\*, Tiptronic\*, Tequipment\*, VarioCam\*, PCM\*\*, PDK\*, 911\*, 718\*, 4S\*, RS\* and the model numbers and the distinctive shapes of the Porsche automobiles such as, the federally registered 911 and Boxster automobiles in the US. The third party trademarks contained herein are the properties of their respective owners.

Porsche Cars North America, Inc. and its affiliates believe the specifications to be correct at the time of printing. However, specifications, standard equipment and options are subject to change without notice. Some options may be unavailable when a vehicle is built. Some vehicles may be shown with equipment that is not available in the US and Canada. Please ask your authorized Porsche dealer for advice concerning the current availability of options and verify the optional equipment that you ordered. Porsche recommends seat belt usage and observance of traffic laws at all times.

© 2020 Dr. Ing. h.c. F. Porsche AG

Apple®, the Apple logo, CarPlay™, iPod®, Siri®, iPhone®, iOS® and other designations of Apple are trademarks of Apple Inc., registered in the U.S. and other countries. App Store is a service mark of Apple Inc., registered in the U.S. and other countries.

#### Equipment

Because Porsche vehicles and applications undergo continuous development, equipment and specifications may not be as illustrated or described in these

instructions. Items of equipment are sometimes optional or vary depending on the country in which the vehicle is sold. For information on retrofitting options, please contact an authorized Porsche dealer. Owing to the different legal requirements in individual countries, the equipment in your vehicle may vary from that described in this Owner's Manual. If your Porsche is fitted with any equipment not described in these instructions, your authorized Porsche dealer will be glad to provide information regarding correct operation and care of the items concerned.

#### Further information on the services

Detailed information about the services is available at porsche.com/connect.

#### The Porsche Connect operating instructions

The Porsche Connect operating instructions do not replace the Owner's Manual.

You can find further information about your vehicle in the Owner's Manual.

Pay particular attention to the warning and safety instructions.

#### Warnings and Symbols

Various types of safety instructions are used in these instructions.

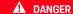

Serious injury or death

Failure to observe warnings in the "Danger" category will result in serious injury or death.

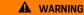

Possible serious injury or death

Failure to observe warnings in the "Warning" category can result in serious injury or death.

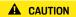

Possible moderate or minor injury

Failure to observe warnings in the "Caution" category can result in moderate or minor injuries.

#### NOTICE

Possible vehicle damage

Failure to observe warnings in the "Notice" category can result in damage to the vehicle.

## i

#### Information

Additional information is indicated using the word "Information".

- Prerequisites that must be met in order to use a function.
- Instructions that must be followed.
- Instructions are numbered in cases where a sequence of steps must be followed.
- Instructions that must be followed on the touch display.
- Indicates where you can find more information on a topic.

### **Contents**

| Set up & Use              |    |
|---------------------------|----|
| Installing & Using        |    |
| Apple CarPlay             |    |
| Apple CarPlay             | 8  |
| My Porsche & Apps         |    |
| My Porsche                | 13 |
| Porsche Car Connect App   |    |
| Porsche Connect app       |    |
| Navigation & Infotainment |    |
| Dictating                 | 10 |
| Finder                    |    |
| Navigation Plus           | 14 |
| News                      | 10 |
| Radio Plus                | 23 |
| Voice Pilot               | 24 |
| Weather                   | 2! |
| Inday                     | 2  |

## **Installing & Using**

Registration sequences and the scope of Porsche Connect Services may vary depending on the model, country and equipment.

#### **Avoid distractions**

If you operate the PCM or other vehicle components while driving, you will be distracted from the traffic and may not be able to respond to dangerous situations in time. For your safety, some functions are only available when the vehicle is stationary.

- Only use the multifunction steering wheel, infotainment system, etc. while driving if the traffic situation allows you to do so safely. If necessary, stop the vehicle in a safe place.
- Do not use a cellphone or other mobile devices while driving.
- Only make or receive calls using hands-free equipment.
- Do not reach between the steering wheel spokes while driving. Otherwise, you may not be able to react in time to dangerous situations.

### **Registration and activation**

#### **Activating Porsche ID account**

- E-mail for registration at My Porsche has been received.
- 1. Call up My Porsche via the activation link in the e-mail to register with My Porsche.
- Set a password and security code for your Porsche ID account.
  - Your vehicle is displayed on the homepage.
- 3. The homepage or the app shows the 8-digit

**pairing code**, which you need for using Porsche Connect Services in your vehicle.

- For entry in the Porsche Communication Management (PCM), send the pairing code in My Porsche to the stored cellphone number via text message.
  - or –

Make a note of the pairing code.

## i Information

- Step 3. takes place automatically in the background, depending on the country.
- If you have not received an e-mail for activating your Porsche ID, please contact an authorized Porsche dealer.

#### Activating services via My Porsche

Activation is required before using Porsche Connect services for the first time.

- Log in to My Porsche with the Porsche ID. (Access at the top left of the Porsche website, depending on country.)
- Select the Services tab. Available services are displayed.
- **3.** Select and activate or configure the desired service.

### i Information

- In some countries, verification of customer identity is required for use of the embedded SIM card for legal reasons. For this purpose, customer identity must be checked by means of an identification document before activation of Porsche Connect services. Verification is performed by a third-party provider (IDnow) in the form of a video call.
- For further information on activation and personal verification, please also refer to Videos & Instructions as well as Questions & Answers on www.porsche.com/connect...

## Connecting and pairing the vehicle

## Establishing a data connection via the embedded SIM card (available in some countries)

- ✓ There is no SIM card in the SIM card reader.
- ✓ PCM phone is switched on. (SET ※ > Porsche Connect > Activation of voice and data connection for the embedded phone module)

The data connection is established immediately when the ignition is switched on.

## i Information

If a data connection cannot be established, check the following:

- PCM phone is switched on.
- The vehicle is in an area with sufficient network reception (not a coverage blackspot).
- Private mode is deactivated.
- Restart the PCM if necessary.

#### Displaying data packages

► APPS ► Data packages Information about the booked data package is displayed in some markets.

## Establishing a data connection via an external SIM card

An inserted external SIM card deactivates the function of the embedded SIM card (availability dependent on country). Additional costs may be incurred for the data connection (e.g. due to data roaming).

#### NOTICE

If you are using a SIM card adapter, the SIM card may fall out of the adapter due to vibrations and components of the card may get stuck in the drive.

Do not use a SIM card adapter.

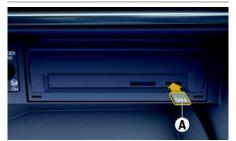

Fig. 1: Inserting and removing an external SIM card

- ✓ PCM phone is switched on. (SET ※ ➤ Porsche Connect ➤ Activation of voice and data connection for the embedded phone module)
- 1. Insert external SIM card **A** (mini-SIM, dimensions: 0.98 x 0.59 in. (25 x 15 mm)). The

missing corner must be pointing front left with the chip facing down.

- 2. SIM card with PIN:
  - **a.** Enter the PIN for the external SIM card and confirm with **OK**.
  - b. Select Store PIN.
- **3.** Confirm the prompt for establishing the data connection.

The data connection is established.

To remove the external SIM card, press on the inserted card and remove.

## i Information

If a data connection cannot be established, check the following:

- PCM phone is switched on.
- External SIM card has sufficient data volume and is inserted correctly.
- External SIM card is not damaged and is working properly.
- APN settings (Internet access) are correct. The APN settings can be checked by contacting the network provider.
- In foreign countries: Data roaming is allowed on the external SIM card and enabled in the PCM.
- The vehicle is in an area with sufficient network reception (not a coverage blackspot).
- Restart the PCM if necessary.

#### Selecting access point for external SIM card

If several access points are available, the message Several access points (APN) are available. Please select one appears. A list of available access points (APNs) is displayed.

- 1. Select the desired access point (APN).
- If there is no access point configured, you should contact the service provider to obtain the APN settings. To configure the APN settings, select or not in the header (depending on the connection status) > Options
  - ► Data connections ► Configure APN.

## Establishing a data connection via an external WiFi hotspot (available in some countries)

- ✓ There is no SIM card in the SIM card reader.
- ✓ Vehicles with embedded SIM card (availability dependent on country): PCM phone is switched off. (SET → Porsche Connect > Switch off phone features)
- Select a WiFi hotspot (e.g. public hotspot or the cellphone's personal hotspot) and enter WiFi access data in the PCM. Be aware of upper and lower case when entering the data.
   A connection is established to the external WiFi hotspot.

#### Logging in Porsche ID

The Porsche ID is linked to the PCM using a pairing code. This is required for using some Connect services in order to retrieve personal settings from My Porsche.

- 1. APPS 
  → Options Porsche ID settings Link new Porsche ID
- 2. Enter the pairing code.

Please see chapter "Registration and activation" on page 3.

User is logged in and the symbol **2** appears in the header.

#### Granting remote access authorization

In order to use services that are controlled via My Porsche or the app, remote access authorization must first be granted in the Porsche Communication Management (PCM).

- 1. SET 

  ▶ Porsche Connect
- 2. Select Remote access authorization ➤ Grant remote access authorization.
- 3. Confirm message window with Grant.
- 4. Enter the main user's pairing code.

Remote access authorization can be temporarily deactivated and reactivated via the function **Private mode** for **all** services or for **individual services**.

- 1. SET **★** Porsche Connect
- Select Private mode > On.
   Communication between the vehicle and the app as well as My Porsche is suppressed.

No vehicle-specific information can be transferred, and no vehicle settings can be made via the app or My Porsche.

#### Security code

The assignment of a security code is necessary for the use of certain remote services via the app or My Porsche.

1. Call up My Porsche.

(Access at the top left of the Porsche website, depending on country.)

- 2. Log in using your personal access data (Porsche ID and password).
- **3.** The security code can be set, changed or reset in the user settings.

The **Security code** must be assigned e.g. for use of the following services:

- Opening and locking the vehicle using the app
- Deactivating the Porsche Vehicle Tracking System (PVTS)
- Activation of remote functions for the secondary user

## Configuring & Using

#### Using services via My Porsche

Activated services can be configured and used via My Porsche (available in some countries).

- Call up My Porsche. (Access at the top left of the Porsche website, depending on country.)
- 2. Log in using your personal access data (Porsche ID and password).
- 3. Select Services.

For further information on using services: Visit www. porsche.com/connect.

#### Updating content in the PCM

➤ APPS ► Options ► Reload page
The contents of the purchased services are updated.

#### Displaying service overview in the PCM

► APPS ► Options ► Service overview Information about the services purchased and contract duration is displayed.

#### Logging out Porsche ID in PCM

- A Porsche Connect user is created and registered.
- 1. APPS **■** Porsche ID settings
- 2. Select the desired Porsche user ► Logout Porsche ID

### **Installing & Using**

## i Information

- The Porsche Connect services (including the Car Connect services, but not the Safety and Security services) offer a free inclusive period, which varies in length for each services package and country, but is always at least 3 months. Further information about the free inclusive periods as well as subsequent costs and information about the availability of individual services for your country is available online at www.porsche.com/connect or from your authorized Porsche dealer.
- Depending on the country, the Porsche Connect services can be used via the embedded SIM card or a data-enabled external SIM card. A separate, fee-based contract with a cellphone service provider is required for the external SIM card.
- Additional costs may be incurred for receiving data from the Internet, depending on the cellphone rate plan, particularly when the system is used in foreign countries. We recommend a data flat rate.
- Service availability and scope, as well as service providers, may vary from country to country, model year, device and tariff.

## **Topics**

On the following pages, the content is arranged in topics in alphabetical order.

X

## Apple CarPlay

**Apple CarPlay** makes iPhone apps available in Porsche Communication Management (PCM). You can use the Siri voice recognition system to send and answer text messages and to process voice commands.

## i Information

Apple CarPlay<sup>®</sup> must be selected when connecting for the first time. It is then possible to switch between iPod and Apple CarPlay as desired.

## i Information

- Recommendation: Install the latest iOS version.
- Only those apps in the iPhone that are supported by Apple CarPlay TM can be displayed. For information on supported apps, go to www.apple. com/ios/carplay.
- The function can only be offered in countries supported by Apple. For information on supported countries:refer to www.apple.com/ios/ feature-availability/#apple-carplay.
- The content and functions displayed within the Apple CarPlay TM function are provided exclusively by the connected iPhone.
- When Apple CarPlay TM s used, active Bluetooth\* connections (such as telephony, media playback, or messages) are automatically disconnected.
- Some apps require an active data connection.
   You may incur additional charges, depending on your cellphone tariff, and particularly if using abroad. The use of a flat-rate data plan is recommended.

## Opening Apple CarPlay in the PCM

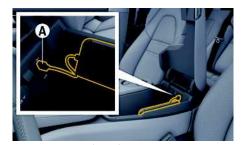

Fig. 2: USB interface (type C) in the center armrest

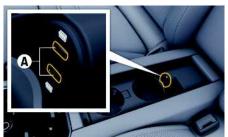

Fig. 3: USB interface (type C) in the rear center armrest

- ✓ iPhone 7 or later, iOS 14 or higher.
- ✓ Siri and Apple CarPlay have been enabled in the settings of the iPhone that you are using.
- Use undamaged original cables from Apple without a USB adapter to ensure trouble-free use.
- Connect your iPhone to the USB port (type C) A
  in the armrest.
- 2. Confirm the notice that Apple CarPlay is being used.

Apple CarPlay is opened. The available apps are displayed.

To go from a different menu item to Apple Car-Play, select Apple CarPlay
 or −
 Select Apple CarPlay
 in the status bar.

## Operating Apple CarPlay with the PCM

All available apps can be operated via the touch display, the rotary push button and the Back button of the PCM.

- To access the main menu within Apple CarPlay, select the Home button on the touch display of the PCM.
- ► To switch to the main functions of the PCM, select Apple CarPlay ► Home button Porsche .
  - or –
- Select a function (e.g. **MEDIA** []]).

## Operating Apple CarPlay via Siri voice recognition

#### Starting Siri

- ✓ Siri has been enabled in the settings of the iPhone you are using.
- ✓ The ignition and PCM are switched on.
- ✓ There are no active phone calls.
- ✓ ParkAssist is not active.
- PCM voice control is not active.

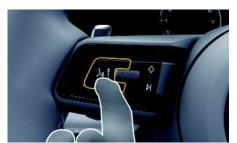

Fig. 4: Voice control button on multifunction steering wheel

- Press and hold the (Q) button on the steering wheel.
- 2. Say the desired voice command.

#### **Ending Siri**

- ✓ Siri is active and awaiting a voice command.
- Press the wQ button on the steering wheel. A fading acoustic signal sounds.

## Switching between Apple CarPlay and using the iPhone as an iPod

If the connected iPhone is connected as an iPod, Apple CarPlay is not available. Use the Device Manager to switch between using the iPhone as an iPod or Apple CarPlay.

 To call up the Device Manager, select or or in the header (depending on the connection status).

- or -

Devices

Select the Apple CarPlay icon for the iPhone you are using.

– or –

Select the **iPod** gicon for the iPhone you are using.

The icon for the currently active use of the iPhone is highlighted in color.

# Opening Wireless Apple CarPlay (availability dependent on country)

**Wireless CarPlay** allows you to use Apple CarPlay without a cable. Wireless CarPlay only supports one active cellphone at a time.

- Bluetooth® and WiFi functions activated on the cellphone and visible for other devices.
- ✓ Wireless CarPlay activated on the cellphone.
- Bluetooth® and WiFi functions of the vehicle activated.
- In the status area, select or (depending on the connection status) and select Apple CarPlay Search in the menu under Connection manager.

– or –

via:

Devices 

► Apple CarPlay

- 2. Select the device from the list.
- **3.** Confirm the notice that Apple CarPlay is being used.

Apple CarPlay is opened. Available apps are displayed.

After you have connected your iPhone once, Apple CarPlay starts automatically whenever you get into the vehicle. You can leave the cellphone in your bag or trouser pocket, for example (Bluetooth\* function and WiFi function must be activated).

Alternatively, Wireless CarPlay can be reconnected

1. Devices

2. Select the symbol on the iPhone you are using.

.

To switch from another menu item to Apple CarPlay:

Select Apple CarPlay

– or –

Select Apple CarPlay in the status area.

## Deleting a stored iPhone from the list of devices

Select or in the header (depending on the connection status) ➤ Options - or Select Devices > Options .

2. Select the desired device.

#### **Ending Wireless CarPlay**

1. Select Devices

 Select the symbol on the iPhone you are using.
 Wireless CarPlay is ended. A B C

E F G

> J K

M N

0 P

Q R

S T

U V W

X Y Z

## A B C D E F G

J K L

N O P Q

R S T U V

## **Dictating**

You can use the **Message Dictation** service to record a message via voice control.

This service is not available in all languages and markets, and depends on the cellphone used. Voice control can be interrupted in order to say other voice commands. Activating/deactivating voice control interruption in the PCM:

## Connecting a cellphone via Bluetooth®

- The Bluetooth® function of the cellphone is activated and is visible for other devices.
- ✓ The PCM Bluetooth® function is activated.
- 1. In the header, select or search for new device.
- Select a cellphone from the device list.
   A 6-digit Bluetooth\* code is generated and displayed in the PCM and on the cellphone.
- 3. Compare the Bluetooth® code in the PCM and on the cellphone.
- 4. If the Bluetooth® code in the PCM and on the cellphone match, confirm. Enter the PIN for the external SIM card in the PCM if necessary. When the phone is successfully connected, the numeric input (KEYPAD ## menu) is displayed in the PCM.

## i Information

- Depending on the Bluetooth\* capability of the cellphone, it is possible to access the content of the phone book, call lists and messages. It is also possible to transfer an ongoing conversation to the cellphone after parking the vehicle and continue it outside the vehicle if the cellphone supports this function.
- You will find an overview of compatible cellphones on the Porsche website for your country under: Models ► Your model (e.g. 911 Carrera) ► Download Brochures ► Via Bluetooth\*

## Connecting a cellphone (Windows<sup>®</sup> and iOS operating system)

For cellphones with Windows® and iOS operating systems, it is recommended to start connection from the cellphone:

- Search for available devices in the Bluetooth\*
  menu of the cellphone. Select or in the header (depending on the connection status) to make the PCM visible.
- Select PCM from the list of available devices. The Bluetooth\* device name of the PCM can be displayed in the Device manager by selecting Options
   Bluetooth > Bluetooth name.

## **Opening voice control**

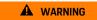

Impaired speech recognition

Your voice can change in stressful situations. This could prevent the desired telephone connection from being established or from being established

fast enough.

- Do not use voice control in an emergency.
- Enter the emergency number via the touch display.

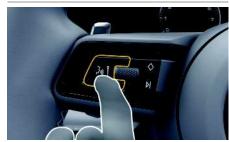

Fig. 5: Voice control button on the steering wheel

#### **Activating voice control**

- Ignition switched on.
- ✓ There are no active phone calls.
- ParkAssist not active.
- - A rising acoustic signal sounds and the symbol
  - for voice control appears on the PCM.
- 2. Say the voice command.

#### **Deactivating voice control**

- ✓ Voice control is active.
- ► Press the w button on the steering wheel. A fading acoustic signal sounds.

## i Information

The dialog can be paused by tapping on the microphone symbol and started again by tapping again.

#### Further voice control button functions

The  $\wp Q$  button on the control lever can activate different functions, depending on the application:

- Skips a running announcement when pressed briefly.
- Interrupts the current dialog when pressed briefly.
- Activated by pressing and holding Siri voice recognition.

## i Information

- Navigation and traffic notices are not issued during a dialog.
- With voice control active, list entries can be selected using voice control, the rotary push button or the touch display.
- If the spoken voice command is not understood or if it cannot be interpreted, voice control responds with the question Excuse me? and the voice command can be repeated after that.

#### Notes on communication using voice control

Observe the following points when using voice control:

- Speak clearly and at a normal volume.
- Stress voice commands evenly, without long pauses in your speech.
- Do not speak when the voice control function is making an announcement.
- Reduce disruptive noises by closing the doors, windows and sliding roof.
- Only the driver should issue voice commands, as the hands-free microphone is pointed toward the driver's side.

## Dictating and reading out messages

You can use the **Dictation** service to dictate text messages or e-mails, for example, and play back incoming messages from the PCM.

- Data connection established.
- Porsche Connect Services activated in My Porsche.
  - ▶ Please see chapter "Installing & Using" on page 3.
- ✓ The connected cellphone supports the function.
- ✓ Voice control is active.

#### **Dictating messages**

Service cannot be used with Apple devices.

Say the voice command:

#### Dictate (new) e-mail

– or –

#### Dictate (new) text message

The dictated message is displayed in the PCM for the user to check.

#### Reading out messages

Say the voice command:

Read out e-mails

- or -

#### Read out text messages

The message is read out.

Α

B C

D

Е

G

I

K

M

N

0 P

Q

R S

Т

U V

W

X Y

Z

В

C

D

Е

G

н

0

Q

R

S

U

V

W

X

## Finder

The **Finder** is the central search function for Porsche Communication Management (PCM) navigation. Information about destinations such as restaurants, hotels, gas stations or parking lots can be called up in the Finder.

Destinations in the current area, along the route, at the destination location, or at another location can be displayed. The selected destination can be adopted as a navigation destination and saved as a favorite.

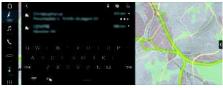

Fig. 6: Finder

- Data connection established.
- Porsche Connect Services activated in My Porsche.
  - ▶ Please see chapter "Installing & Using" on page 3.
- 1. Select NAV in the header.

  By clicking the Globe and Google icon next to the search bar, you can change between an integrated search in the PCM's memory and online content as well as an Internet online search
- Select a destination.
   Information such as availability, price or ratings is displayed (availability dependent on country).
- 3. Start route guidance

#### Search a point of interest

- Data connection established.
- Porsche Connect Services activated in My Porsche.
  - ▶ Please see chapter "Installing & Using" on page 3.
- 1. Select NAV ▶ DEST ▶ Points of interest 

  O
- **2.** For example, the following categories can be searched for:
- Parking Information
- Gas stations
- Charging stations
- Hotels
- Restaurants
- Icon in the header ► Select the desired option:
- Nearby: Displays destinations in the vicinity of the vehicle.
- Along route: If route guidance is active, destinations along the route are displayed.
- At destination: If route guidance is active, destinations at the destination location are displayed.
- At another location: Destinations at a desired location are displayed.

## My Porsche

My Porsche is the central platform for managing your vehicles and using relevant services and is the starting point for other available functions and services. Access to My Porsche is via your personal Porsche ID. You can configure personal settings relating to data synchronization and data processing in your Porsche ID account.

The platform also provides various options for arranging service appointments, for example.

The services and functions that are available depend on the model, country and equipment.

#### Logging into My Porsche

- ✓ E-mail for registration at My Porsche received.
- ✓ Porsche ID account activated.
- Open My Porsche. (Access in the menu at the top of the Porsche website.)
- 2. Enter login data (Porsche ID and password) and open My Porsche.

### i Information

- Step 3. takes place automatically in the background, depending on the country.
- If you have not received an e-mail for activating your Porsche ID, please contact an authorized Porsche dealer.

#### Configuring services

- ✓ E-mail for registration at My Porsche received.
- ✓ Porsche ID account activated.
- ✓ Porsche ID logged into My Porsche.
- 1. Select the **Services** tab in My Porsche.

Available services are displayed.

- 2. Select the desired service.
- 3. Configure the service.

#### Adding a navigation destination

- ✓ E-mail for registration at My Porsche received.
- ✓ Porsche ID account activated.
- Porsche ID logged into My Porsche.
- Select the **Services** tab in My Porsche. Available services are displayed.
- 2. Select the Navigation Plus service.
- 3. Select Add new destination.
- 4. Enter destination data.

The destination is displayed in My Porsche and can be edited, marked, deleted or sent to the vehicle.

A

B C

D

\_

G

H I

J

L

M

Ν

0

P Q

R

S

. U

V

W

X

Y

Z

## A B C

## E F G

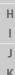

L M

O P Q

S T U

W X Y

## **Navigation Plus**

#### Real-time Traffic

The **Real-time Traffic** service checks the current, real-time traffic volume online, and color-codes the streets in the Porsche Communication Management (PCM) according to the traffic situation.

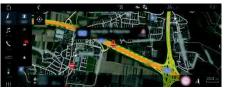

Fig. 7: Traffic situation marked in map view

The following traffic flow information is displayed:

- Green lines: Free-flowing traffic
- Yellow lines: Slow-moving traffic
- Red lines: Traffic jam
- Dark red lines: Closed roads

In addition, the navigation map displays notices for construction sites, accidents, hazards, etc.

#### **Activating Real-time Traffic**

- ✓ Data connection established.
- Porsche Connect Services activated in My Porsche.
  - ▶ Please see chapter "Installing & Using" on page 3.
- 2. Select Online navigation services ► Online navigation.

When route guidance is active, messages are displayed in the navigation map. A status

symbol appears in the header when Real-time Traffic is active.

#### Viewing Real-time Traffic notice

Details are displayed by opening a Real-time Traffic notice.

- ✓ Data connection established.
- Porsche Connect Services activated in My Porsche.
  - Please see chapter "Installing & Using" on page 3.
- Online navigation activated.
  - Please see chapter "Online Routing" on page 14.
- Select on the map.
   Brief overview with route information, time loss and type of disruption is displayed.
- Tap brief overview. Detailed information is displayed on the right margin of the PCM.

### My Destinations

Using My Porsche or the app, it is possible to store destinations, which can be directly retrieved in the PCM.

- ✓ Data connection established.
- Porsche Connect services activated in My Porsche.
  - Please see chapter "Installing & Using" on page 3.
- ✓ Pairing code entered in the PCM.
  - ▶ Please see chapter "Installing & Using" on page 3.
- Select NAV ► FAV .

The destinations and favorites stored in My Porsche or via the app are displayed.

- 2. Select destination and Start route guidance.
- Please see chapter "Transferring navigation destination to the PCM" on page 21.

## i Information

Online destinations that were stored under **My Destinations**, are deleted after 30 days.

## **Online Routing**

With the **Online Routing** option, additional online data is used in the route calculation in order to enable enhanced route guidance.

#### **Activating Online Routing**

- Data connection established.
- Porsche Connect services activated in My Porsche.
  - ▶ Please see chapter "Installing & Using" on page 3.
- ► Select NAV ► Options Navigation settings ► Online navigation.

### Satellite maps

Under the **Google Earth** menu item, satellite data for displaying aerial images of buildings, roads and terrain can be used.

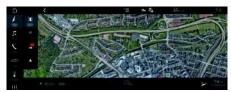

Fig. 8: Satellite map display

- Data connection established.
- Porsche Connect services activated in My Porsche.
  - Please see chapter "Installing & Using" on page 3.
- 1. NAV ► MAP (in the header)
- 2. Select Google Earth.

#### Panoramic view

The panoramic view is displayed in the detail list after the destination selection of an available point of interest (POI) on the right-hand edge of the PCM.

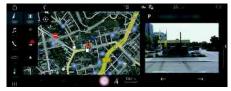

Fig. 9: Panoramic view

- Data connection established.
- Porsche Connect Services activated in My Porsche.
  - Please see chapter "Installing & Using" on page 3.
- ✓ Online navigation is activated
- ► Select Point of Interest (POI) under NAV ► DEST MAP ....

### Online Map Update

With the **Online Map Update** service, the navigation system maps can be updated via the Internet.

- ✓ Data connection established.
- Porsche Connect services activated in My Porsche.
  - Please see chapter "Installing & Using" on page 3.
- Updates for regions that are relevant for you are searched for automatically. As soon as an update is possible, a relevant notice is displayed in the PCM.

#### **Smart routes**

A smart route is created automatically as soon as an identical route is traveled twice.

#### **Activating smart routes**

- 1. NAV ► Options ► SET NAV
- 2. Under Smart routes, activate the Smart routes function.

The symbol is displayed at the bottom right of the map.

#### i Information

- Up to three destinations are created and up to three routes are available for each destination.
   Suggested routes are prioritized according to how frequently an identical route is traveled.
- The traffic situation for available smart routes is displayed depending on the current vehicle position.
- The PCM identifies whether the route is traveled during the week or at the weekend. Recorded smart routes are only displayed at the appropriate time - either at the weekend or on weekdays.
- Opening Smart routes stops active route quidance.

#### Accessing smart routes

Smart routes activated.

- 1. NAV 💹 ► MAP 🔟
- 2. Select in the bottom right corner of the map.
- **3.** Select the desired smart route from the list of suggestions.
- 4. Select Start

#### Deleting smart routes

Stored smart routes remain stored after the function is deactivated and must be deleted.

A B C

D

E F G

H I

L M

N

0 P

R

S T

U V

W X

Υ

B C

D E F G

J K

N O P

M

Q R S T

V W X Y

#### News

You can use the **News** service to display selected news feeds (news channels) or subscribed **Twitter** tweets in the Porsche Communication Management (PCM) according to your interests. You can have news and subscribed tweets read out from the PCM using voice control.

## Configuring News and Twitter in My Porsche

Five news feed channels are predefined in the PCM by default. Other news feeds can be added individually via My Porsche.

- Call up My Porsche. (Access at the top left of the Porsche website, depending on country.)
- Log in using your personal access data (Porsche ID and password).
- 3. Select Services ► News.
- 4. Select the desired option:
- New : For adding new news feeds to the list.
- Search : For locating individual news feeds in the news list.
- Delete : For deleting individual news feeds from the list.
- Pencil icon : For editing news feeds that have already been added.

#### Adding a new news feed

- 1. Select New .
- 2. Enter the URL of a news portal in the input field.

- A suggested list of suitable news feeds is displayed.
- 3. Continue configuring the news feed (enter news feed description) and then select **Save**.

## Managing News in the PCM

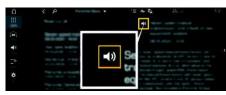

Fig. 10: Using the voice function for news

- ✓ Data connection established.
- Porsche Connect services activated in My Porsche.
  - Please see chapter "Installing & Using" on page 3.
- ✓ Pairing code is entered in the PCM.
  - Please see chapter "Installing & Using" on page 3.
- Select APPS ► News
- (in the header) News channel
   or Select Twitter
- 3. News item
  - or –

Select tweet from the list.

The item or tweet is displayed in the interaction area on the right.

 Press the speaker symbol to read out the text using the voice function. Press the speaker symbol again to stop the read-out.

## **Reading out News**

You can read out recent news items or tweets from the PCM using the voice control feature.

#### Activating voice control and reading out news

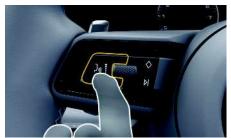

Fig. 11: Voice control button on the steering wheel

- Ignition switched on.
- ✓ There are no active phone calls.
- ✓ ParkAssist not active.
- ✓ News item
  - or –
  - Tweet selected.
- 1. Briefly press the p button on the steering wheel.
  - A rising acoustic signal is heard and the symbol
  - for voice control appears in the PCM.
- 2. Say voice command: Read out news
  - or –

#### Read out tweet.

The selected news item or tweet is read out.

## Porsche Car Connect App<sup>1</sup>

Various apps are available for your vehicle, depending on the country (download from Apple App Store or GOOGLE\* Play Store).

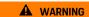

Configuring settings and operating while driving

Configuring settings and operating apps while driving can distract you from the traffic. You may lose control of the vehicle.

 Only use apps and configure settings while the vehicle is stationary.

Various functions are available depending on model, country and equipment. The features described here are therefore not available in all models, countries and equipment versions.

The app provides a means of communication between vehicle and cellphone. This allows vehicle-specific information to be retrieved directly via the cellphone and selected vehicle settings to be made from the app.

If there is no active contract for the vehicle, the menu item is grayed out. Even when the function is deactivated, location information for your vehicle is transmitted if your vehicle breaks down, if you make an emergency call or if the vehicle is stolen.

The appearance of the app varies between operating systems but the functions are the same.

The functions of the app are divided into three groups in accordance with the services subscribed to.

#### **Remote Services**

The following content is available via Remote Services, depending on country:

- Vehicle status
- Trip mileage statistics
- Comfort and safety

#### Safety Services

With this service, the app is able to automatically trigger a breakdown call or, or provide support if breakdown assistance is required.

#### **Security Services**

The functions of the Porsche Vehicle Tracking System (PVTS) are available via this service.

## Information

- Since it is possible to access vehicle-specific data and other functions through the app, it is recommended that this data be protected from unauthorized third-party access.
- Use of the app may incur additional costs with your service provider since the data is transmitted via cellphone communications networks.

## Disabling communication between vehicle and app

Communication between the vehicle and app as well as My Porsche is suppressed when the function is active. No vehicle-specific information is transmitted. This means that no vehicle settings can be configured via the app or My Porsche.

## i Information

Even when the function is activated, location information for your vehicle is transmitted if your vehicle breaks down, if you make an emergency call or if the vehicle is stolen.

- Please inform all persons using the vehicle that communication may be disabled.
- ► CAR ► CONTROL ► Vehicle ► Porsche Car Connect App

## Main menu (Home)

The main menu is the central access point to the app. The available main functions depend on the service subscribed to.

The app can be connected to several vehicles.

## My Car

► Select My Car in the main menu (Home).

#### **Displaying status**

- Select Status in the toolbar.
   The following information on the current status can be displayed.
- Information on vehicle data (e.g. ignition, speed or fuel)
- Display fuel/range:Display further content by swiping horizontally in the display area
  - Display geographical range of the vehicle, which is based on the range of the combustion engine
  - Information on forthcoming maintenance

D Ε G н K M Ν 0 P Q R S Т U

В

C

W X Y

Z

V

. Name and functions subject to change

B C D E F G

K L M N O

Q R S T

V W X Y  Refer to the tire pressure plate and the Tire Pressure Monitoring System (TPMS) display.

#### Remote control

The status of the doors, windows, tailgate, bonnet and sunroof can be displayed. When the vehicle is not completely locked, the relevant area (e.g. the tailgate) is marked red on the vehicle. When the vehicle is locked, a lock symbol is displayed.

Depending on availability, the door mirrors can also be folded in and the vehicle locked.

#### Lock the vehicle

- ✓ Porsche Entry & Drive
- ✓ Driver's door fully closed.
- Vehicle key is located outside the vehicle during locking.
- 1. Select Remote control in the toolbar.
- Press and hold Lock for at least 1 second.
   The vehicle doors and the tailgate are locked.
   The alarm system is activated and the lock symbol is displayed briefly.

#### Folding in door mirrors

- 1. Select Remote control in the toolbar.
- 2. Press and hold **Fold in** for at least 1 second. The door mirrors fold in.

#### Trip (driving data)

Select **Trip** in the toolbar.
 Current driving data is displayed.
 Display further information by swiping horizontally in the display area.

#### Info

- Select Info in the toolbar.
   The following information can be displayed.
- Model designation
- Vehicle color
- License plate
- Vehicle identification number (VIN)

Stored information regarding the color and license plate can be changed in My Porsche. Further information is available on www.porsche.com/connect..

#### **Notifications**

The app generates notifications to provide information on certain events.

Push notifications can be enabled in the cellphone to activate these notifications.

▶ Select **Notifications** in the main menu (Home).

#### Display and filter all notifications

 Select All in the toolbar.
 By changing the menu items in the toolbar, the notifications are filtered according to subscribed service (e.g. PVTS).

#### **Deleting notifications**

- 1. Select notification.
- Select the delete button. Notifications are deleted centrally, i.e. on all cellphones connected to the relevant vehicle. Deleted notifications cannot be recovered.

### Precool/heat function

The availability of the function depends on the vehicle type and configuration. Further information is available from an authorized Porsche dealer.

Select Precool/heat function in the main menu (Home).

#### Precooling/heating the vehicle immediately

Precool/heat can be activated and deactivated immediately.

- 1. Select Climate in the toolbar.
- Select Start precool/heat/Stop precool/heat. An animation showing the air flow is displayed or hidden.

### i Information

Air flow and air distribution are regulated automatically, irrespective of which settings were active when the vehicle was parked.

#### Activating precool/heat timer

- 1. Select **Timer** in the toolbar.
- 2. Select precool/heat timer.
- 3. Select One-time.
  - or –

Select Repeat.

- 4. Set weekday and time.
- Select in the header.
   Data is saved and displayed.
   Select On/Off to activate/deactivate the precool/heat timer.

### Vehicle position

The vehicle position function shows both the position of the vehicle as well as the position of the cellphone on a map. The route from the current position of the cellphone to the vehicle can be calculated. Moreover, the vehicle horn and turn signals can be activated to find the vehicle e.g. at a parking lot.

▶ Select **Vehicle** in the main menu (Home).

#### **Activating horn**

- ✓ The ignition is switched off.
- Press and hold Horn in the toolbar for at least 1 second.

The horn is activated for three seconds. A trumpet symbol is displayed in the toolbar.

### i Information

- Please use this function carefully. Neighbors may be disturbed by use of the horn. Country-specific regulations may apply.
- A vibration signal is only emitted if vibration is activated in the general settings of your cellphone.

#### Activating turn signals

- ✓ The ignition is switched off.
- Press and hold Flash in the toolbar for at least 1 second.

The turn signals are activated for three seconds. A light symbol is displayed in the toolbar.

#### Displaying route to the vehicle

This function navigates you from the current cellphone position to your vehicle.

- 1. Select Route in the toolbar.
- Select in the header.
   Navigation is started. Vehicle or pedestrian navigation can be selected in the toolbar.

## Safety

You have access to functions for vehicle protection, safety and breakdown situations via the safety function.

► Select **Safety** in the main menu (Home).

## Configuring and activating status (special modes)

The functions of the Porsche Vehicle Tracking System (PVTS) can be remotely activated/deactivated using the app.

The PVTS vehicle equipment (with or without Driver Card/Remote Keypad) is affected by the insurance and legal requirements in the relevant country. In certain countries, the maximum duration is restricted due to insurance requirements.

- 1. Select **Status** in the toolbar.
- 2. Select special mode.
- 3. Enter duration.
- Select ☐ in the header.
   Data is saved and displayed.
   Select On/Off to activate/deactivate special mode.
- Service mode: When the mode is activated, no theft alarm is triggered if the vehicle is being serviced (e.g. battery is disconnected).
- Transport mode: When the mode is activated, no theft alarm is triggered if the vehicle is moved with the ignition switched off (e.g. on a ferry).

 Disarmed mode: When the mode is activated, monitoring of the Driver Card is deactivated so that a missing Driver Card no longer triggers an alarm.

### Activating Fence

A notification is created when one of the limits is crossed or reached.

- 1. Select Fence in the toolbar.
- 2. Select Geo Fence/Speed Fence.
- Select the desired Fence.A tick appears next to the selected Fence.
- Select ! in the header.
   Data is saved and displayed.
   Activate/deactivate Fence via On/Off.
- Geo Fence: A geographical area is defined. If the vehicle enters or leaves this area, an alarm message is sent.
- Speed Fence: A limit speed is specified. If this limit speed is exceeded, an alarm message is sent.

#### **Adding Fence**

- 1. Select Fence in the toolbar.
- 2. Select Geo Fence/Speed Fence.
- 3. Select Define new Geo Fence/Define new Speed Fence.
- 4. Specify area.
- **5.** Enter name.
- Select in the header. The added Fence is displayed.
- 7. Select Fence.

B C D

> F G

> H I

K

M N

O P Q

R

T U

V W

Y

#### **Porsche Car Connect App**

В

C

D

Е

G

н

M

N

0

P

Q

R

S

U

V

W

Χ

Υ

A tick appears next to the selected Fence.

8. Select in the header. Data is saved and displayed. Activate/deactivate Fence via On/Off.

#### **Editing Fence**

- 1. Select Fence in the toolbar.
- 2. Select Geo Fence/Speed Fence.
- 3. Select in the header.
- 4. Select the Fence to be edited.
- 5. Change area/value.
- **6.** Select [3] in the header.
- 7. Enter name.
- 8. Select [ in the header. Data is saved and displayed.
- **9.** Select in the header.
- 10. Select Fence.

A tick appears next to the selected Fence.

11. Select in the header. Activate/deactivate Fence via On/Off.

#### **Emergency calls**

There are two different types of emergency call:

- Theft notification: Establish connection to Security Operating Centre (SOC)
- Breakdown notification: Establish connection to Porsche Assistance. Depending on the selected country in which you require help, your vehicle data may be acquired and transferred (e.g. phone number, vehicle type, vehicle position)

- 1. Select Emergency calls in the toolbar.
- 2. Select Theft/Report breakdown.
- 3. Push call switch to the right.

Additional charges may be incurred in the event of a false alarm. Further information can be found in your service contract.

## Settings

- Select Settings in the main menu (Home).
- Passcode: Activate, deactivate or change.
- Notifications: Switch push notifications on and off.
- Units: Change or call up units from the vehicle.
- User account: Display booked services, reset app.
- **Diagnosis**: Display the status of the connection between the app and server and the connection between the server and the vehicle, send the diagnostic log (report problem).
- **Info**: Show information about the app.

## Porsche Connect app<sup>1</sup>

The app, which is available in some countries, can be used to network the cellphone with the vehicle. This allows vehicle-specific information to be retrieved directly via the cellphone and selected vehicle settings to be made from the app.

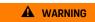

Setting and operating while driving

Operating and making settings for the app while driving could distract you from the traffic situation. You may lose control of the vehicle.

Operate and adjust settings only while the vehicle is stationary.

Personal POIs (Points of Interest), destinations from the address book or calendar entries, for example, can be transferred to the PCM from the cellphone.

### **Installing & using App**

#### Logging in Porsche ID in the app

- 1. Select **Login or Registration** when starting the app.
- 2. Enter the Porsche ID and password.
- 3. Select Login.

#### Connecting the app to the PCM via WiFi

- ✓ The app is installed on your cellphone (download from Apple App Store or GOOGLE® Play Store).
- ✓ App started.
- ✓ The cellphone WiFi function is activated.
- ✓ The PCM WiFi function is activated.

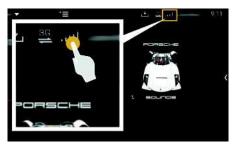

Fig. 12: Opening the Device Manager

- Display the WiFi access data of the PCM and establish a WiFi connection between your cellphone and the PCM:

  - **b.** Enter the WiFi access data of the PCM in the WiFi settings of the cellphone.

#### Opening app contents in the PCM

## i Info

#### Information

Since it is possible to access vehicle-specific data and other functions through the app, it is recommended that this data be protected from unauthorized third-party access. Using the app could incur additional costs with your cellphone service provider, as the data is transmitted via cellphone networks.

## Transferring navigation destination to the PCM

- ✓ Porsche Connect user (Porsche ID) registered.
- ▶ Please see chapter "Installing & Using" on page 3.
- 1. Select Explore in the app's main area.
- Enter a navigation destination in the search bar.
   or -

Select from the following options: Select a destination or start a search in **My Destinations**.

3. Select a destination.

Use the icon to add the destination to the My Destinations favorites list. Entries already added to the favorites list are marked with

The contents of the **My Destinations** favorites list are transferred to the PCM.

- 4. Select Send to vehicle.
  - or –

C D E F

I I

M N

K

0 P

Q R

S T

U V

W

Υ

. Name and functions subject to changes

### **Porsche Connect app**

В

C D

F G

H

K L M

P Q

R

0

S T U

W X

Y

In the PCM, select NAV ► FAV ★ ► My Destinations.

**5.** Start route guidance to the transferred destination.

## **Calendar and Music Streaming**

- ✓ A separate app for the music service is downloaded or the music service registered. Note the information from the music service provider.
- ✓ App connected to the PCM.
- In the app main area, select My Account ► PCM Services.
- 2. Select and configure the desired service.
- 3. In the PCM, select APPS  **Calendar** or the desired music service.

## i Information

In the **MEDIA** menu under MyMusic, the user can play back existing playlists and tracks stored offline.

#### **Radio Plus**

With the **Radio Plus** service, it is possible to switch between the integrated Internet radio and the hybrid radio. The Internet radio receives radio stations online, and the hybrid radio automatically selects the best possible reception.

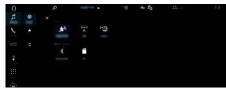

Fig. 13: Radio Plus

- ✓ Data connection is established.
- Porsche Connect Services are activated in My Porsche.
  - ▶ Please see chapter "Installing & Using" on page 3.

#### Opening Internet radio

Online channels of radio stations can be received with the Internet radio integrated in the PCM.

- 1. Select MEDIA ▶ PLAY .
- Select Media source (in the header) ►
   Online.

#### Station categorization

The Internet radio stations can be selected according to the following categories: popularity, country, genre and language.

- 2. Select the desired category, e.g. Genre.

#### Activating the Hybrid radio

The **Hybrid radio** function enables continuous perfect reception. If the FM reception is subject to environmental interference, the PCM receives the radio station online when the function is active.

- Media source FM is selected.
- Activate Tuner settings > Online station tracking.
   If reception is weak, stations are automatically received online and online appears under the station name.

#### Setting streaming quality

In order to restrict data usage, the streaming quality for the reception of Internet radio stations can be set.

- 1. Select MEDIA ▶ PLAY .
- Select Media source (in the header) ► Online.
- 3. Options ► Streaming quality

## Activating/deactivating additional online data

With this option, additional metadata and album covers are displayed.

- 1. Select MEDIA.
- 2. Select Options ► Tuner settings ➤ Online additional data.

X Y Z В

C

D

Е

G

M

N

0

Q

R

U

W X

## **Voice Pilot**

Using the **Voice Pilot** service, selected functions can be operated in the Porsche Communication Management (PCM) system via voice command.

The **Voice Pilot** service is not available in all languages and markets.

Voice control can be interrupted in order to say other voice commands. Activating/deactivating voice control interruption in the PCM:

Select SET ★ System settings > Voice control > Interrupt voice control.

## **Opening voice control**

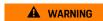

Impaired speech recognition

Your voice can change in stressful situations. This could prevent the desired telephone connection from being established or from being established fast enough.

- Do not use voice control in an emergency.
- Enter the emergency number via the touch display.

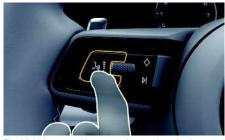

Fig. 14: Voice control button on the steering wheel

#### **Activating voice control**

- ✓ The ignition is switched on.
- There are no active phone calls.
- ✓ ParkAssist is not active.

A rising acoustic signal sounds and the symbol

- for voice control appears in the PCM.
- 2. Say the voice command.

#### **Deactivating voice control**

- ✓ Voice control is active.
- Press the putton on the steering wheel.
   A fading acoustic signal sounds.

## i Information

The dialog can be paused by tapping on the microphone symbol and started again by tapping again.

#### Further voice control button functions

The  $\[ \wp \]$  button on the control lever can activate different functions, depending on the application:

- Skips a running announcement when pressed briefly.
- Interrupts the current dialog when pressed briefly.
- Activated by pressing and holding Siri voice recognition.

## i Information

- Navigation and traffic notices are not issued during a dialog.
- With voice control active, list entries can be selected using voice control, the rotary push button or the touch display.
- If the spoken voice command is not understood or if it cannot be interpreted, voice control responds with the question Excuse me? and the voice command can be repeated after that.

#### Notes on communication using voice control

Observe the following points when using voice control:

- Speak clearly and at a normal volume.
- Stress voice commands evenly, without long pauses in your speech.
- Do not speak when the voice control function is making an announcement.
- Reduce disruptive noises by closing the doors, windows and sliding roof.
- Only the driver should issue voice commands, as the hands-free microphone is pointed toward the driver's side.

### Weather

With the **Weather** service, weather information at the destination, for example, can be displayed in the Porsche Communication Management (PCM).

### Displaying the weather

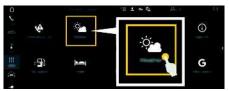

Fig. 15: Weather

- ✓ Data connection established.
- Porsche Connect services activated in My Porsche.
  - ▶ Please see chapter "Installing & Using" on page 3.

#### 1. APPS III ► Weather

- 2. Icon (in the header) ► Select the desired option:
- Nearby: Displays weather information in the vicinity of the vehicle.
- At destination: If route guidance is active, weather information at the destination is displayed.
- At another location: Weather information at a desired location is displayed.

#### Updating the display

► APPS ► Weather ► Options ► Reload page

The time of the last update is displayed along with the option.

## Displaying Rain Radar (availability dependent on country)

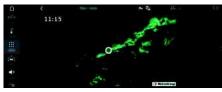

Fig. 16: Rain Radar

This function is used to display the probability of rain at the selected location. Press on the displayed time to call up the rain forecast at 15-minute intervals. The maximum forecast time is 1.5 hours. Regions with a high probability of rain are shown in green.

- Active route.
- ✓ Data connection established.
- Porsche Connect services activated in My Porsche.
  - Please see chapter "Installing & Using" on page 3.

A

В

D E

F G

H

K

M

N O

P Q

> R S

U

W

X

Z

| Index                                                    | H                                        | Connecting via Bluetooth® (Windows® and iOS operating                 |     |
|----------------------------------------------------------|------------------------------------------|-----------------------------------------------------------------------|-----|
| Α                                                        | Hybrid radio                             |                                                                       | ı C |
| A                                                        |                                          | Porsche Connect                                                       | L   |
| Activating/deactivating additional online data (radio) 2 | 3                                        | Establishing a data connection                                        |     |
| App                                                      | Installing & using                       | Granting remote access authorization                                  |     |
| Connecting to the PCM via WiFi                           | 1 Internet radio                         | occurry code                                                          | b   |
| Disabling communication between vehicle and app 1        |                                          | Poiscile Connect App                                                  |     |
| Granting remote access authorization                     |                                          | My Destinations                                                       | 14  |
| Installing & using                                       | 1 141                                    | Porsche ID                                                            |     |
| Logging in Porsche ID                                    | 1 Message                                | Activating account                                                    |     |
| Main menu (Home)                                         | 7 Dictating                              |                                                                       | 4   |
| Notifications                                            | Dictating and reading out11              |                                                                       | 5   |
| Precool/heat function                                    |                                          |                                                                       |     |
| Safety                                                   |                                          |                                                                       |     |
| Settings 2                                               | O Configuring News&Twitter               | De die Dive                                                           | 20  |
| Transferring a calendar entry to the PCM                 | 2 Configuring services                   | Activating the Hubrid radio                                           |     |
| Transferring a music service to the PCM                  | 2 Granting remote access authorization 5 | Activating (deaptivating additional online data                       |     |
| Transferring navigation destination to the PCM 2         | 1 Logging in                             | On anima linta materialia                                             |     |
| Vehicle position                                         | 9 My Destinations                        |                                                                       |     |
| Apple CarPlay                                            | 8                                        | Real-time Traffic                                                     |     |
| Opening.                                                 | 8 <b>N</b>                               | Registration and activation                                           |     |
| Operating                                                | 8 Navigation                             | Activating services via My Porsche                                    | d   |
| Siri                                                     |                                          |                                                                       |     |
| Switching between your iPod and Apple CarPlay            | 9 Online Map Update                      |                                                                       |     |
| Wireless                                                 | 9 Online navigation                      |                                                                       | 14  |
|                                                          | Online Routing                           |                                                                       |     |
| C                                                        | Panoramic view                           | Selecting access point (APN)                                          | 1   |
| Configuring & using                                      | Real-time Traffic                        | colocally access point (in it) in in in in in in in in in in in in in |     |
| Displaying service overview (PCM)                        |                                          | 3                                                                     |     |
| Updating service content (PCM)                           |                                          | Smart routes                                                          | ıb  |
| Using services via My Porsche.                           |                                          |                                                                       |     |
| Coming Screeness via My 1 Gradule.                       | Navigation Plus                          |                                                                       |     |
| n                                                        | News. 16                                 |                                                                       | 22  |
| ט                                                        | Configuring News&Twitter. 16             |                                                                       | 22  |
| Data connection                                          | Managing in the PCM                      |                                                                       |     |
| Establishing                                             |                                          |                                                                       | Γ.  |
| Establishing (embedded SIM card)                         | 0 0 0 1 1 1 1 1 1 1 1 1 1 1 1 1 1 1 1 1  |                                                                       |     |
| Establishing (external SIM card)                         | <del></del>                              |                                                                       | L   |
| Establishing (external WiFi hotspot)                     | 4                                        | Updating service content (PCM)                                        |     |
| Selecting access point (APN)                             |                                          | Using services via My Porsche                                         | 5   |
| Dictating                                                |                                          |                                                                       |     |
| Displaying service overview (PCM)                        | 5 Online navigation                      | V                                                                     |     |
|                                                          | Online Routing14                         | Vehicle                                                               |     |
| F                                                        |                                          | Connecting & pairing.                                                 | 9   |
| Finder                                                   | , D                                      | Voice control                                                         | -   |
| riliuei                                                  |                                          |                                                                       | 11  |
| G                                                        | Panoramic view                           | Opening                                                               | 2/1 |
|                                                          | Phone                                    |                                                                       |     |
| Granting remote access authorization                     | 5 Connecting via Bluetooth®              | Voice Pilot                                                           | :4  |

## Index

## W

| Weather      | <br> |  | <br>· |  | ŀ |  |  | ŀ |  |  |  |  |  |  |  |  |
|--------------|------|--|-------|--|---|--|--|---|--|--|--|--|--|--|--|--|
| WiFi hotenot |      |  |       |  |   |  |  |   |  |  |  |  |  |  |  |  |